# N A V I C ナビック ドキュメント DOCUMENT

# Guide Book

## < 目 次 >

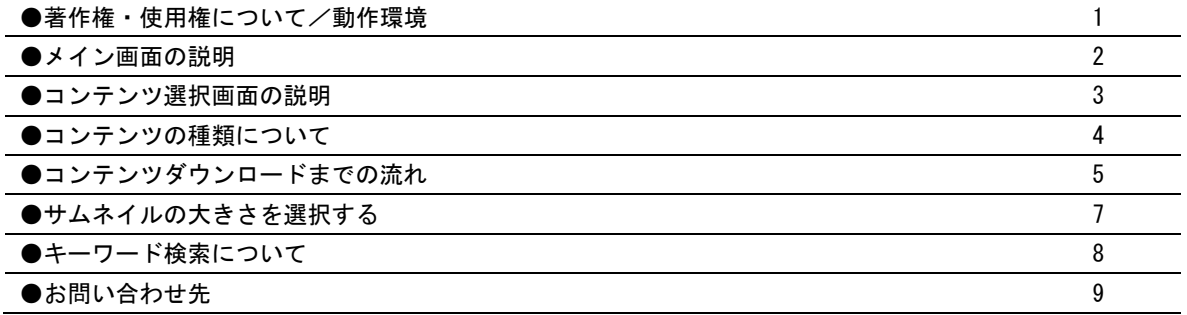

# 著作権・使用権について

ナビックサービス規約をご確認下さい。

#### 動作環境

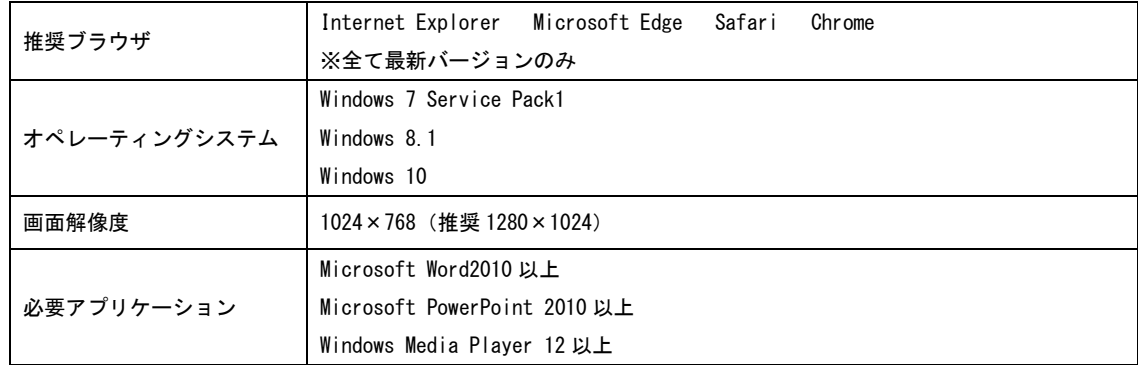

- ※ Microsoft Windows , Microsoft Word ,Microsoft PowerPoint, Windows Media Player は、米国マイクロソフト社の 米国及びその他の国、地域における商標、または登録商標です。
- ※ 収録文例の印刷には、Microsoft Word2010 以上がインストールされている必要があります。 パワーポイントテンプレートに関しましては Microsoft PowerPoint2010 以上がインストールされている必要があり ます。動画の再生には、Microsoft Media Player12 以上がインストールされている必要があります。

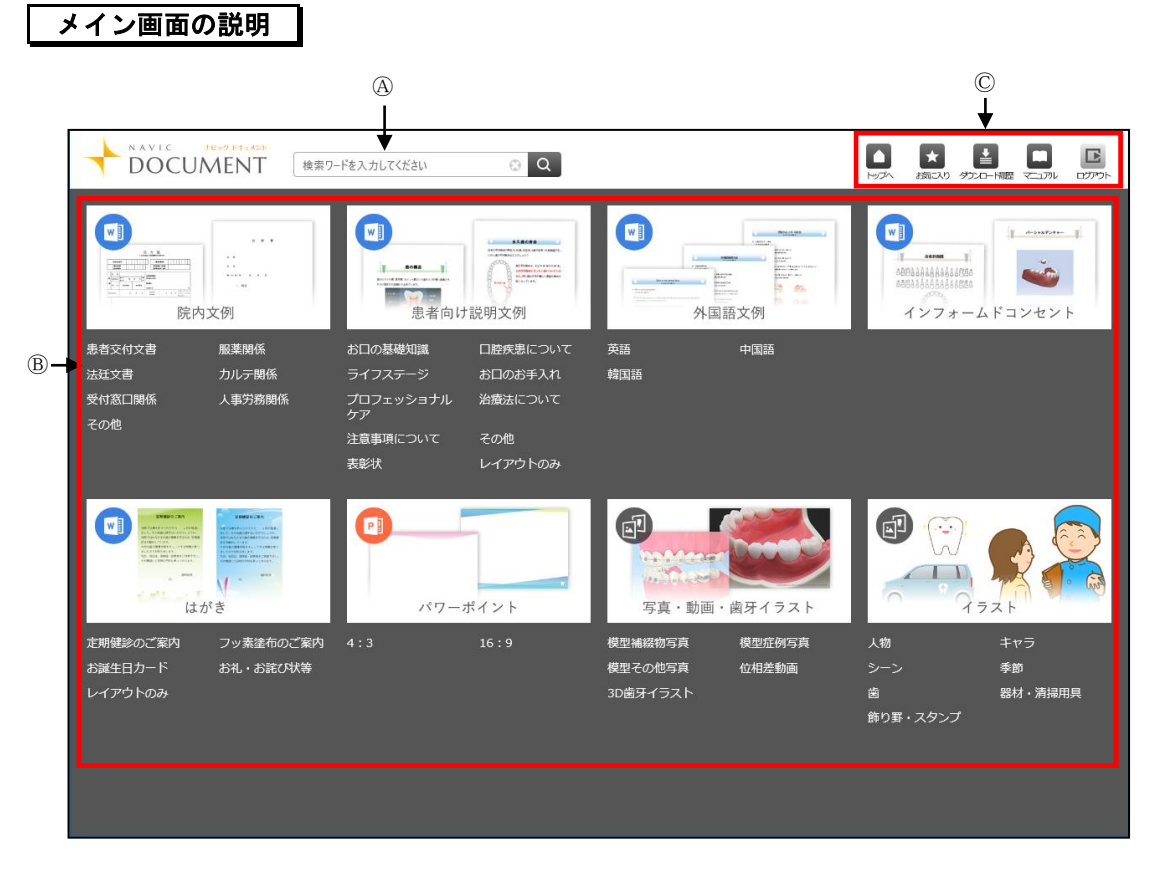

Ⓐ検索バ ー:検索ワードを入力しコンテンツの検索を行います。 Ⓑコンテンツ表示欄:コンテンツを選択できます。

Ⓒメニューアイコン:ダウンロード履歴やマニュアルの参照を行います。

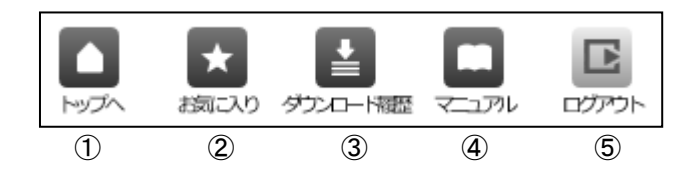

①ナビックドキュメントのメイン画面に戻ります。 ②お気に入りに設定したコンテンツを表示します。 ③ダウンロードを行った事があるコンテンツを表示します。 ④こちらのマニュアルを表示します。 ⑤ログアウトしナビックのログイン画面に戻ります。

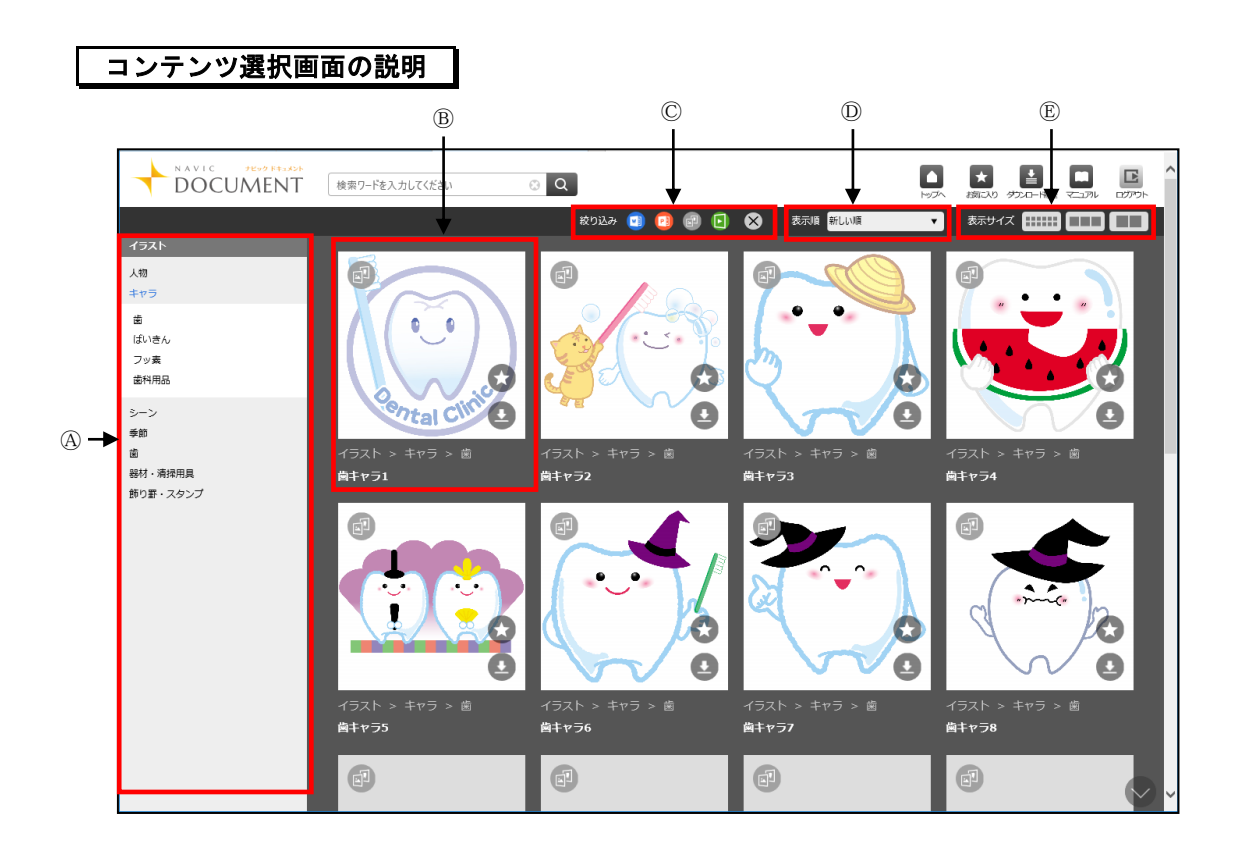

Ⓐ項目選択欄:表示したい項目を選択します。項目により階層が分かれており選択した項目が青字になります。 Ⓑコンテンツ:

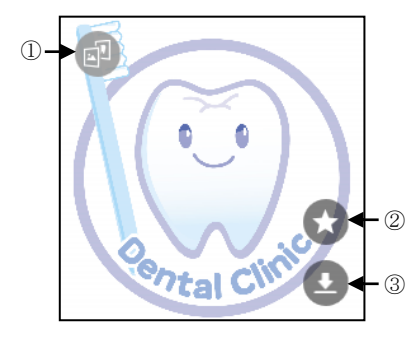

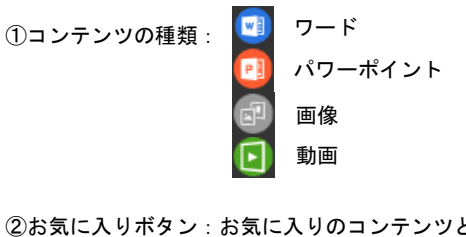

②お気に入りボタン:お気に入りのコンテンツとして登録ができます。 ③ダウンロードボタン :コンテンツのダウンロードができます。

Ⓒ絞り込み機能:ワード、パワーポイント、画像、動画で絞り込みができます。 Ⓓ表示順:コンテンツの並び順を変更できます。 Ⓔ表示サイズ:コンテンツのサムネイルの大きさを選択できます。

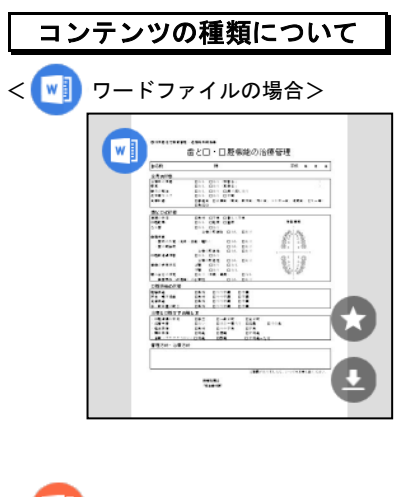

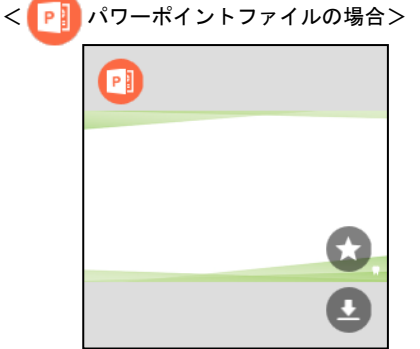

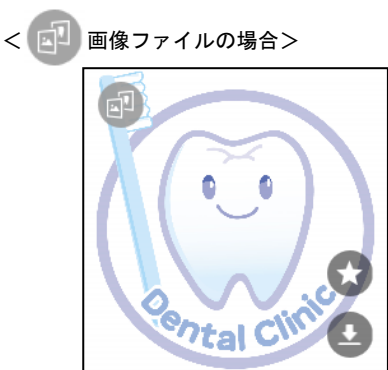

<(▶ 動画ファイルの場合>

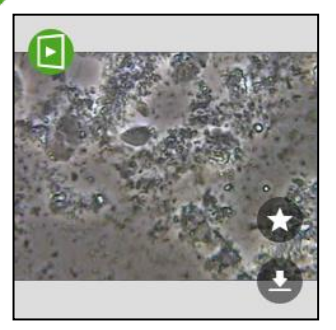

Microsoft Word2010 以上のアプリケーションで起動して下さい。

Microsoft PowerPoint 2010 以上のアプリケーションで起動 して下さい。

ダウンロードした画像を右クリックしますと、画像のコピーが 可能です。

ダウンロードした画像に複数種類がある場合は用途に合わせて ご利用下さい。

jpg 画像:背景があり、透過しない画像です。

gif,png 画像:色のない部分が透過する画像です。

Microsoft Media Player12 以上のアプリケーションで再生して 下さい。

# コンテンツダウンロードまでの流れ

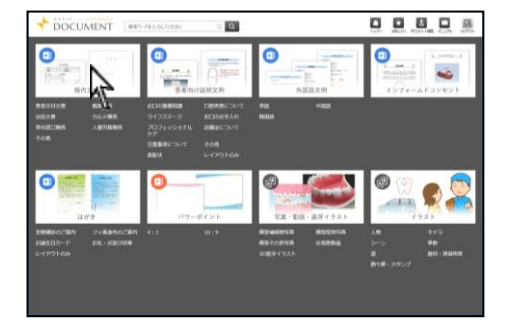

1. ダウンロードを行いたいコンテンツのグループを選択し てください。

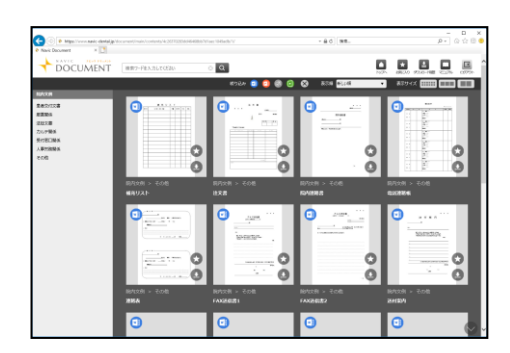

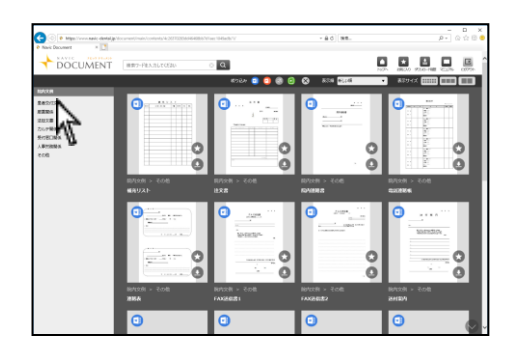

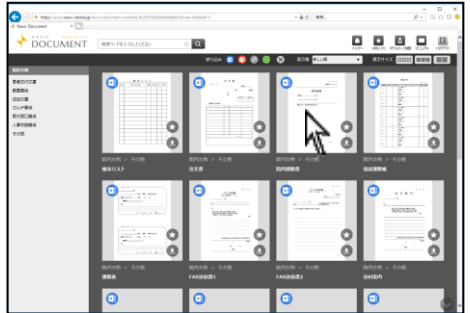

2. 選択した階層のコンテンツが表示されます。

3. さらにグループから絞り込みを行いたい場合は画面左の 階層から該当するものをクリックして下さい。

4. ダウンロードしたいコンテンツをクリックして下さい。

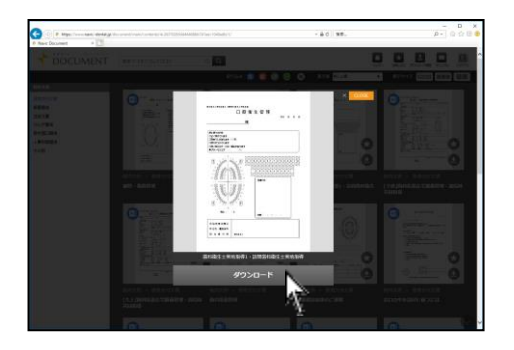

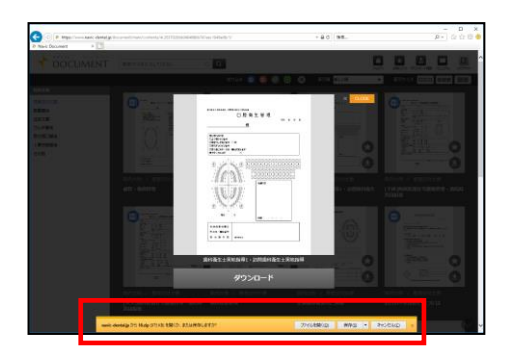

5. ダウンロードをクリックして下さい。

6. ファイルを開くか任意の場所にコンテンツの保存を行っ て下さい。 ※ブラウザによって表示が異なる場合があります

7. コンテンツの保存をした場合は、ファイルを zip フォルダ から取り出し、コンテンツを利用して下さい。

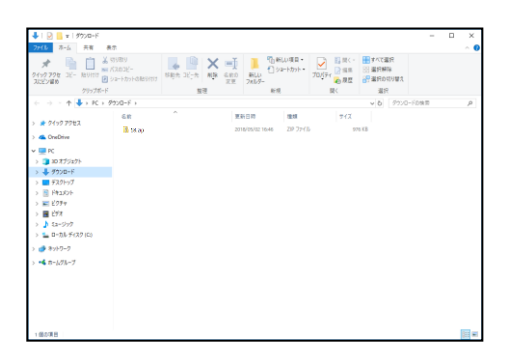

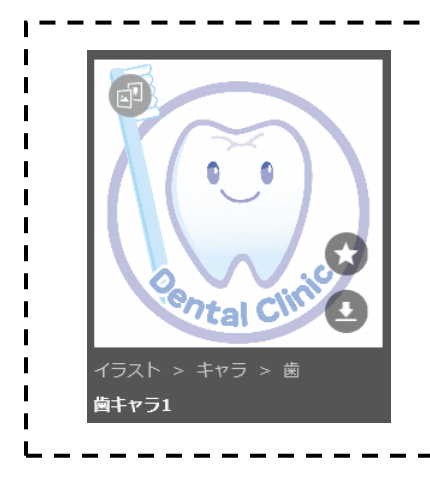

各コンテンツ右下の ● ボタンからも ダウンロードが可能です。

## サムネイルの大きさを選択する

サムネイルを大きくすると、はっきりした画像を見て内容を確認することが可能です。 また、小さくすることで1度にたくさんの文書・画像を見ることが可能になります。

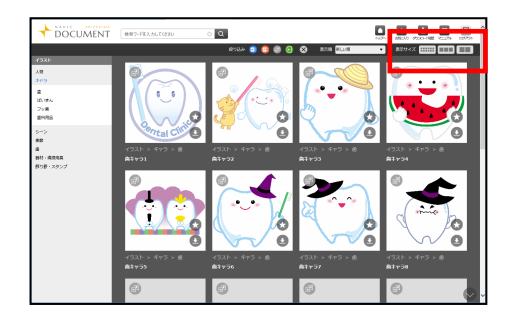

コンテンツ選択画面右上の表示サイズから大きさを選択してく ださい。

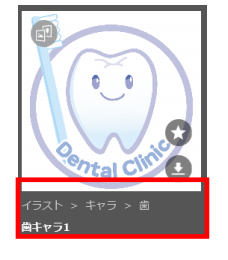

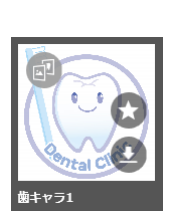

表示サイズを小さくした場合、コンテンツ毎の階層表示はなく なります。

### キーワード検索について

探す素材をキーワードで検索することが可能です。

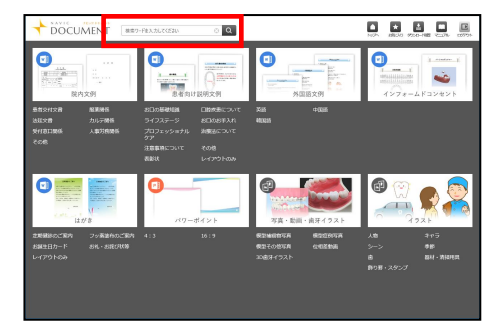

1. メイン画面上の検索欄からキーワード入力が行え ます。

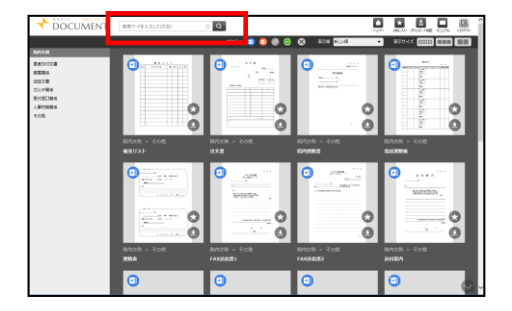

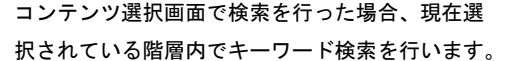

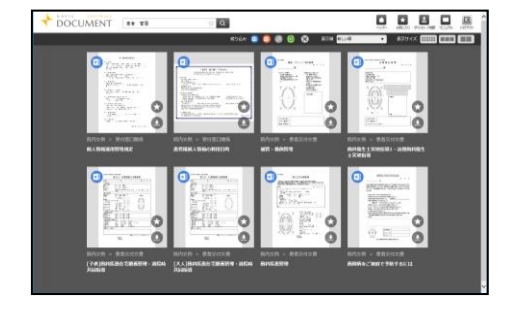

2. キーワードを入力後 Q をクリックするとキ ーワードに該当するコンテンツが表示されます。

#### お問い合わせ先

株式会社ナルコーム 〒271-0091 千葉県松戸市本町 20-8 松戸本町第2ビル7階

T E L 047-365-3010 平日 月曜日~金曜日(土・日・祝日・弊社休業日を除く)10:00~18:00 ◆サポート FAX F A X 047-364-7657 ◆サポート MAIL MAI L info@narcohm.co.jp ◆サポートホームページ U R L http://www.narcohm.co.jp/

※ 本製品に関する質問事項以外についてはお答えしかねますので予めご了承下さい。

※ お問い合わせの際は必ずコンピュータを前にしてお電話下さい。

◆サポートダイヤル 本製品の操作上のお問い合わせ

コンピュータが目の前にない場合はサポートをお断りする場合がございますのでご了承下さい。

※ Microsoft Word ,PowerPoint, Windows Media Player に関する使用方法にはお答え出来ませんのでご了承下さい。

作画者・イラストレーター(五十音順)

小林麻美・齋藤崇・たけおともみ・nog

制作協力(五十音順)

矯正歯科石井クリニック・湘南歯科たかはし・ナカエ歯科クリニック・なぎさ歯科クリニック 株式会社 ニッシン※

模型写真は全て、株式会社ニッシンの模型を使用しております。

写真に記載されております番号は株式会社ニッシンの型番になりますので、模型をご注文の際には 記載番号を材料店様にお伝え下さい。

- 1.本書の内容の一部または全部を無断で転載することを禁じます。
- 2.本書の内容について、予告なく修正、変更することがありますがご了承下さい。
- 3.本製品仕様を改良のため予告なく変更することがありますがご了承下さい。
- 4.本書の内容について、万一ご不審な点や誤り、記載漏れなどお気づきの点がありましたらご連絡下さい。